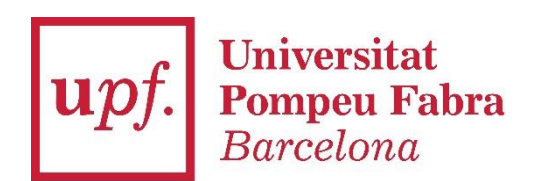

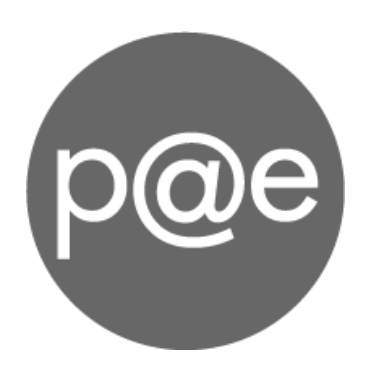

Document

Manual de Creació d'expedient

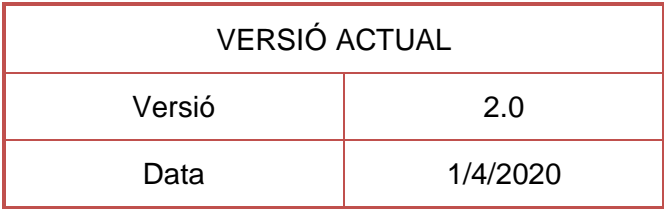

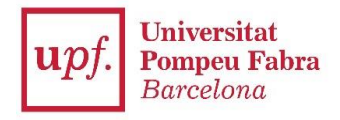

# Índex

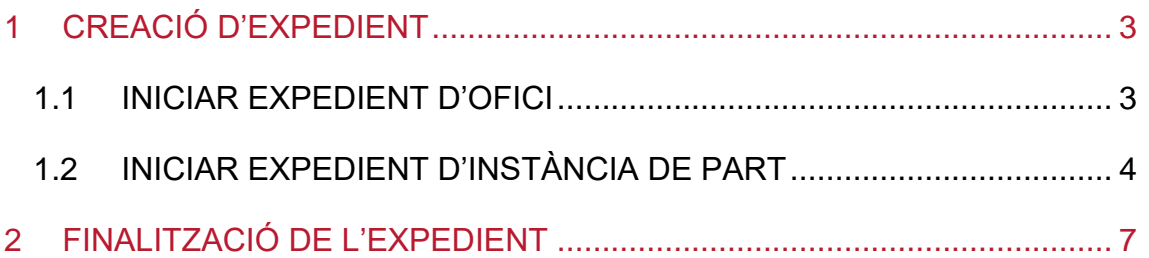

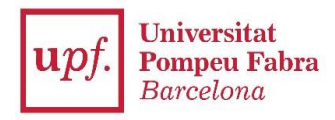

## <span id="page-2-0"></span>**1 CREACIÓ D'EXPEDIENT**

Es pot obrir un expedient de dues formes diferents:

#### <span id="page-2-1"></span>**1.1 INICIAR EXPEDIENT D'OFICI**

- 1. Seleccionar la pestanya "**Expedients**".
- 2. Prémer "**Iniciar expedient**".
- 3. Clicar sobre l'enllaç "**iniciar**" del tipus d'expedient que es vol crear.

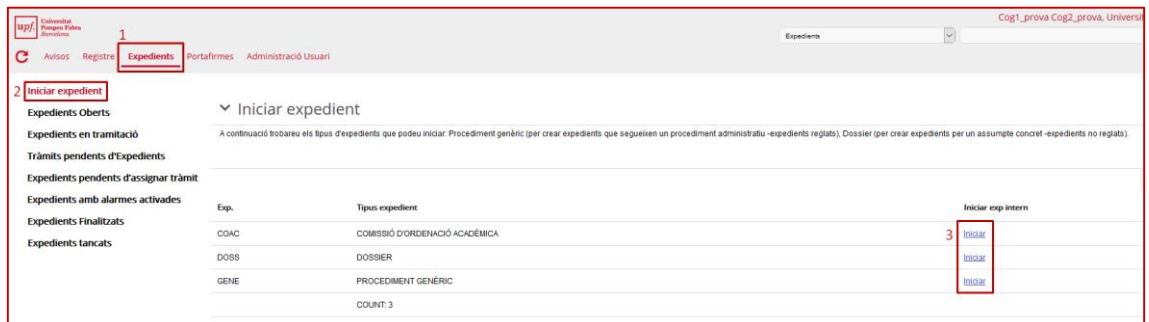

Un cop iniciat l'expedient, cal omplir les dades següents:

- 1. **Títol:** Resum de quina serà la tramitació administrativa de l'expedient.
- 2. **Unitat de destí i subunitat de destí:** seleccionar la unitat tramitadora de l'expedient. Per defecte apareix la pròpia unitat i subunitat de l'usuari.
- 3. **Tràmit:** triar el tipus de tràmit (no sempre cal omplir-lo).
- 4. **Classe, subclasse, divisió 3 i divisió 4:** seleccionar la classificació de l'expedient, segons Quadre de Classificació.
- 5. **Descripció:** descripció de quin és el tema de la tramitació de l'expedient administratiu.
- 6. **Interessat:** seleccionar l'interessat fent una cerca al nucli (consultar el manual del tramitador > persones).
- 7. **Notificació:** seleccionar la persona que ha de ser notificada i les seves dades (domicili, mòbil, correu electrònic, etc.)

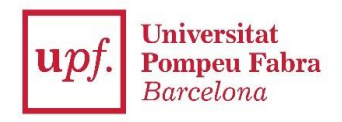

- 8. **Data de finalització:** escollir la data aproximada en la que es preveu finalitzar l'expedient.
- 9. **Prémer GUARDAR:** en aquest punt es crea i es numera l'expedient.

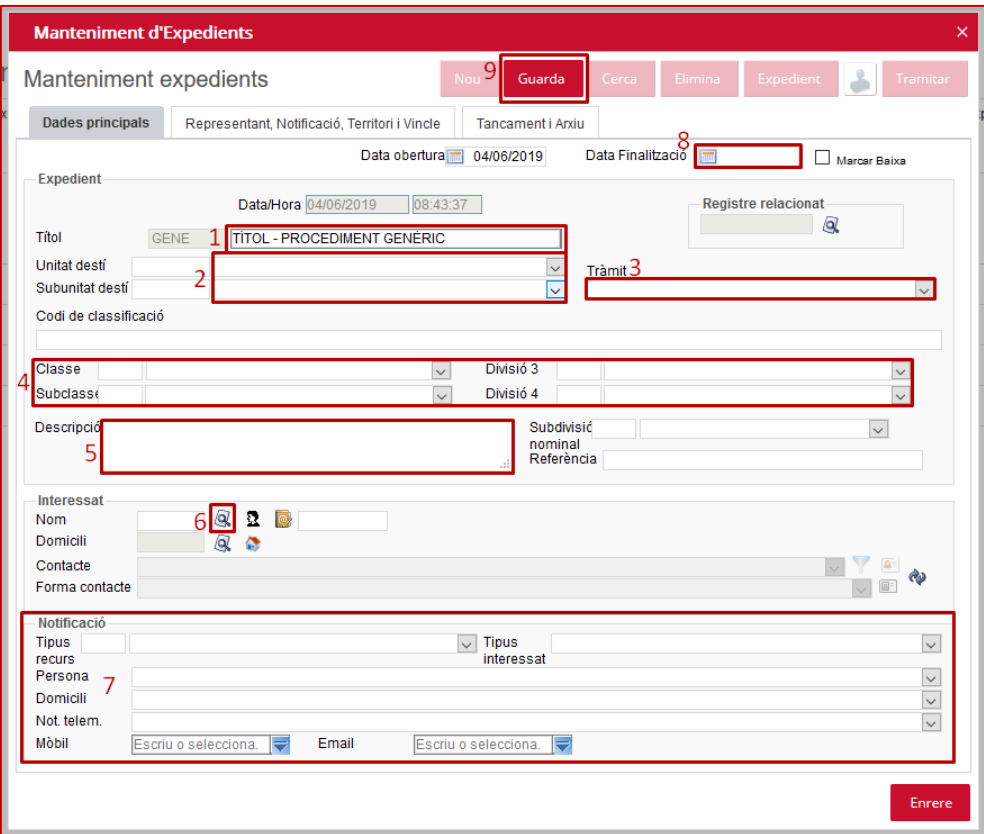

### <span id="page-3-0"></span>**1.2 INICIAR EXPEDIENT D'INSTÀNCIA DE PART**

- 1. Seleccionar la pestanya "**Registre**".
- 2. Anar a l'apartat "**Entrades pendents de tractar**" i seleccionar la unitat pròpia per visualitzar els registres d'entrada.
- 3. **Seleccionar el registre** d'entrada a partir del qual es vol iniciar expedient.
- 4. Clicar la icona "**Iniciar expedient**".

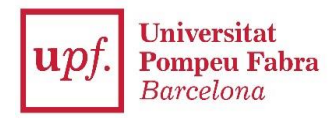

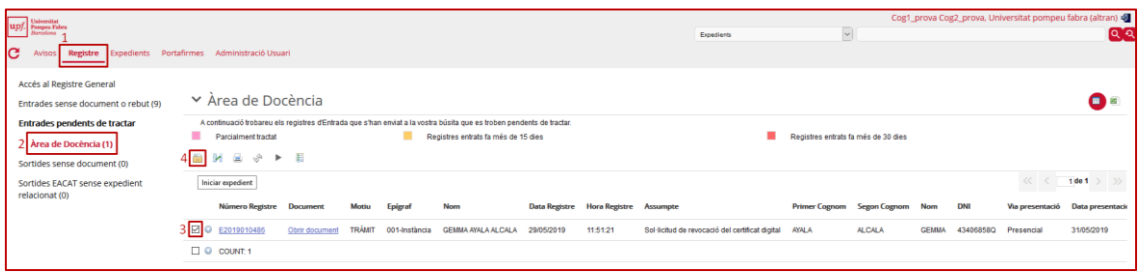

A continuació cal indicar quin tipus d'expedient es vol obrir:

- 1. Seleccionar el **tipus d'expedient**
- 2. Prémer la icona "**iniciar**"

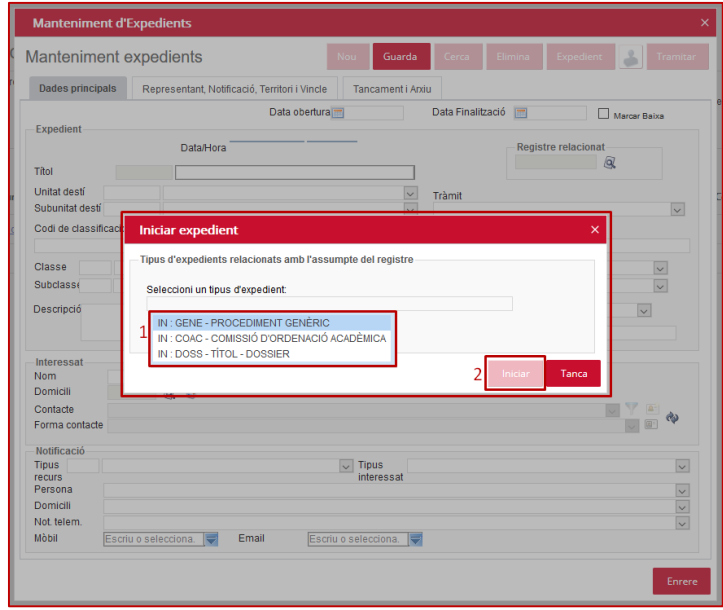

Un cop iniciat l'expedient, cal omplir les dades següents:

- 1. **Títol:** Resum de quina serà la tramitació administrativa de l'expedient.
- 2. **Unitat de destí i subunitat de destí:** per defecte apareix la mateixa unitat i subunitat que al registre d'entrada
- 3. **Tràmit:** triar el tipus de tràmit (no sempre cal omplir-lo).
- 4. **Classe, subclasse, divisió 3 i divisió 4:** seleccionar la classificació de l'expedient, segons Quadre de Classificació.

Document: Manual de Creació d'expedient Data: 13/06/2019

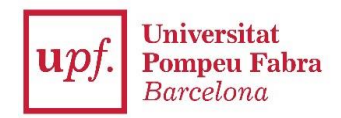

- 5. **Descripció:** per defecte s'incorpora l'assumpte del registre d'entrada que és una breu descripció, modificar-lo si cal.
- 6. **Interessat:** per defecte és el mateix interessat que el registre d'entrada.
- 7. **Notificació:** per defecte apareix la persona que s'ha incorporat al registre d'entrada. Cal comprovar que apareixen les dades de contacte, sinó omplir-les
- 8. **Data de finalització:** escollir la data aproximada en la que es preveu finalitzar l'expedient.
- 9. **Prémer GUARDAR:** en aquest punt es crea i es numera l'expedient.

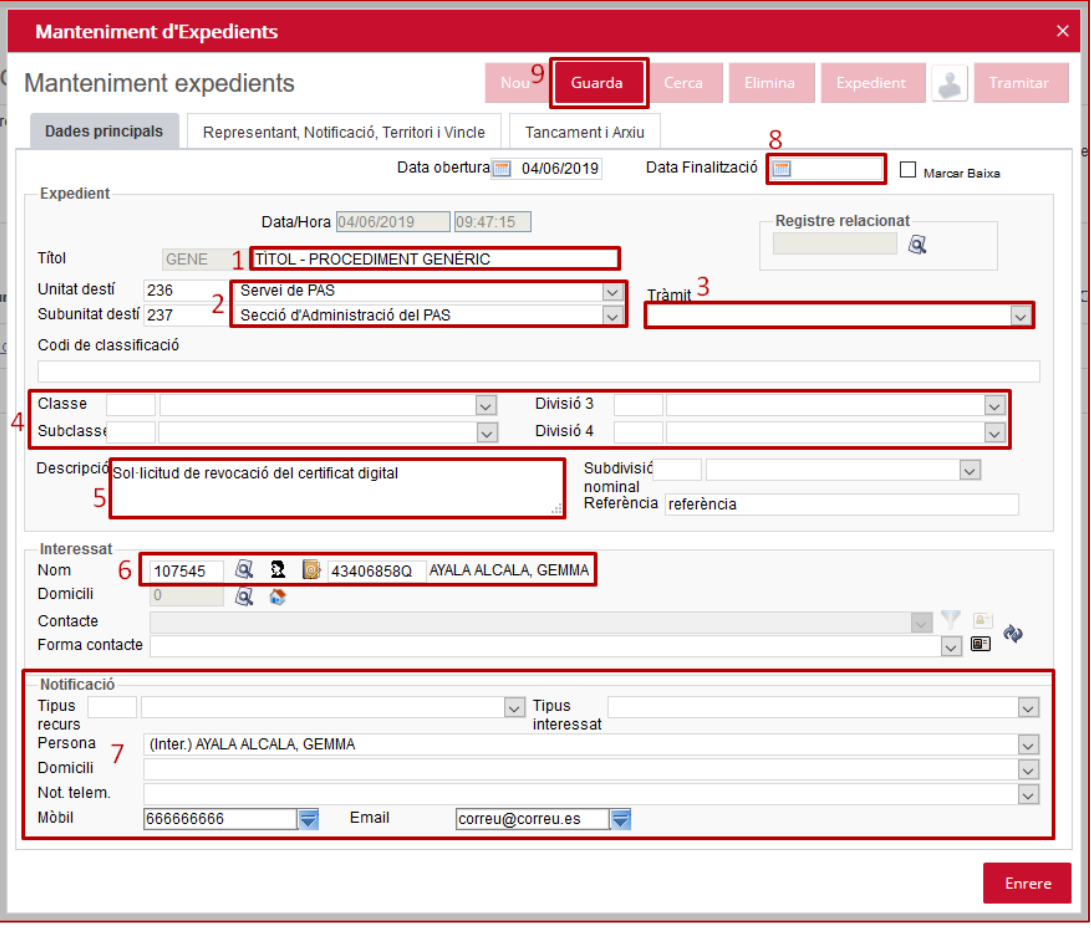

Document: Manual de Creació d'expedient Data: 13/06/2019

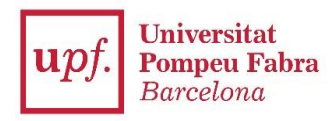

### <span id="page-6-0"></span>**2 FINALITZACIÓ DE L'EXPEDIENT**

Per finalitzar la tramitació d'un expedient ho farem de la següent manera:

- 1. Anar al node "**Tràmits**".
- 2. Prémer el botó verd "**Assignar tràmit**".
- 3. Seleccionar el tràmit "**Finalització**" (al final de la llista).
- 4. Introduir "**Data límit**" i (opcionalment) un **Usuari tramitador** (el que finalitza l'expedient)
- 5. Prémer "**Accepta**".

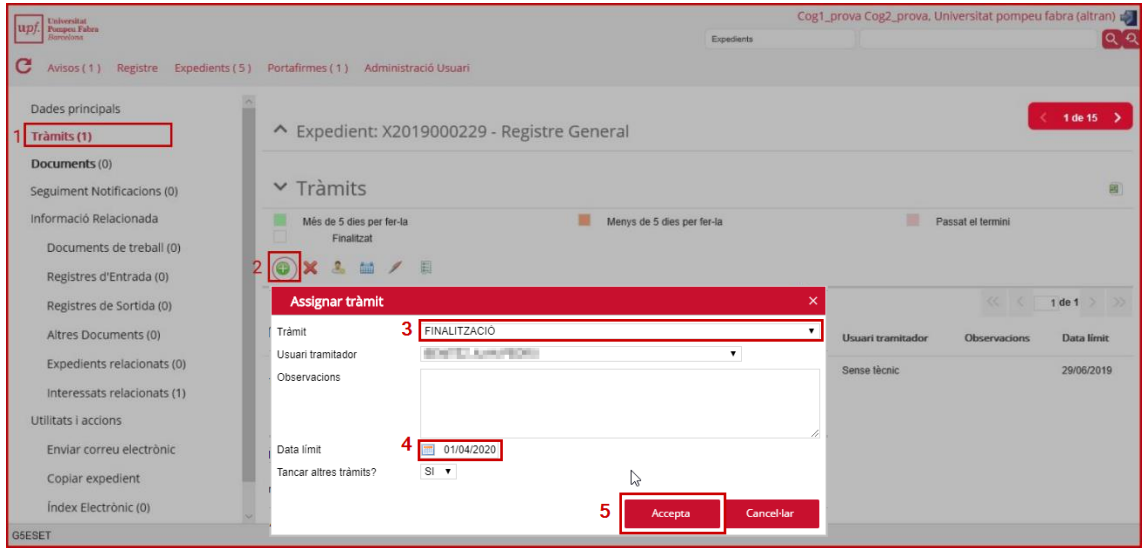

Trobarem els expedients finalitzats a la pestanya *Expedients*, dins el node *Expedients finalitzats*

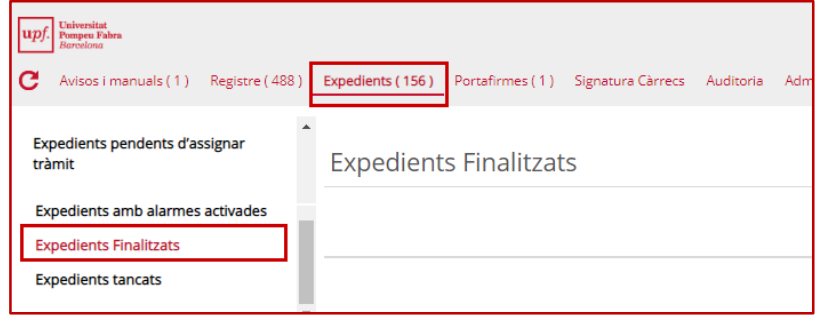

Document: Manual de Creació d'expedient Data: 13/06/2019